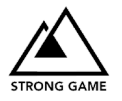

## Guide to Creating a Strong Game

Creating engaging experiences that break down barriers and help bring people together is now at your fingertips! We've put together this guide to walk you through creating your first custom Strong Game.

Click below to jump to a specific step, or follow along as we walk you through creating a game.

## Table of Contents

*(click to jump to section)*

[Step 1: Application website login](#page-0-0)

[Step 2: Create theme](#page-2-0)

[Step 3: Setup new game](#page-4-0)

Step [4: Create questions](#page-5-0)

- [Trivia question type / example](#page-6-0)
- [Social question type / example](#page-7-0)
- [Media question type / example](#page-8-0)
	- o [Reducing Video Size for Uploads](#page-9-0)
- [Survey question type / example](#page-11-0)
- [Re-order question sequence](#page-12-0)

[Step 5: Setup teams](#page-13-0)

[Step 6: Select game options \(collaborative or competitive gameplay\)](#page-14-0)

- [Collaborative gameplay](#page-15-0)
- [Competitive gameplay](#page-16-0)
- [How game scoring works](#page-17-0)

#### [Step 7: Set game timing](#page-18-0)

[Step 8: Run the game](#page-19-0)

<span id="page-0-0"></span>[Admin Controls and Navigation](#page-0-0)

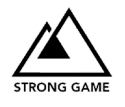

### Step 1: Login to the Strong Game Player Application

#### **[\(https://host.sgplay.io\)](https://host.sgplay.io/)**

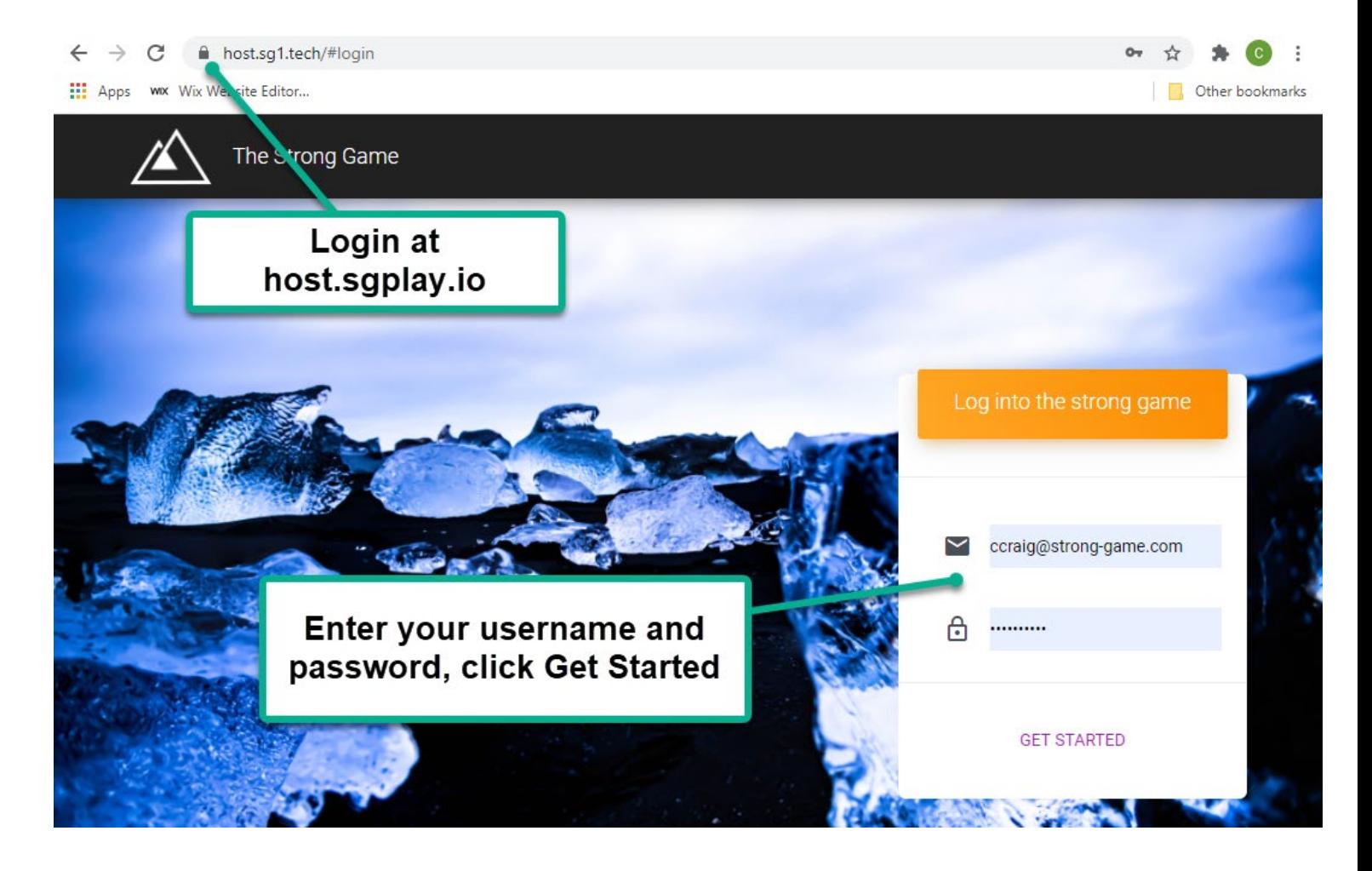

### **Don't have a Strong Game account setup yet? No problem!**

Register for an account at https://host.sgplay.io/register

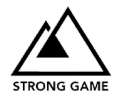

# <span id="page-2-0"></span>Step 2: Create a Theme

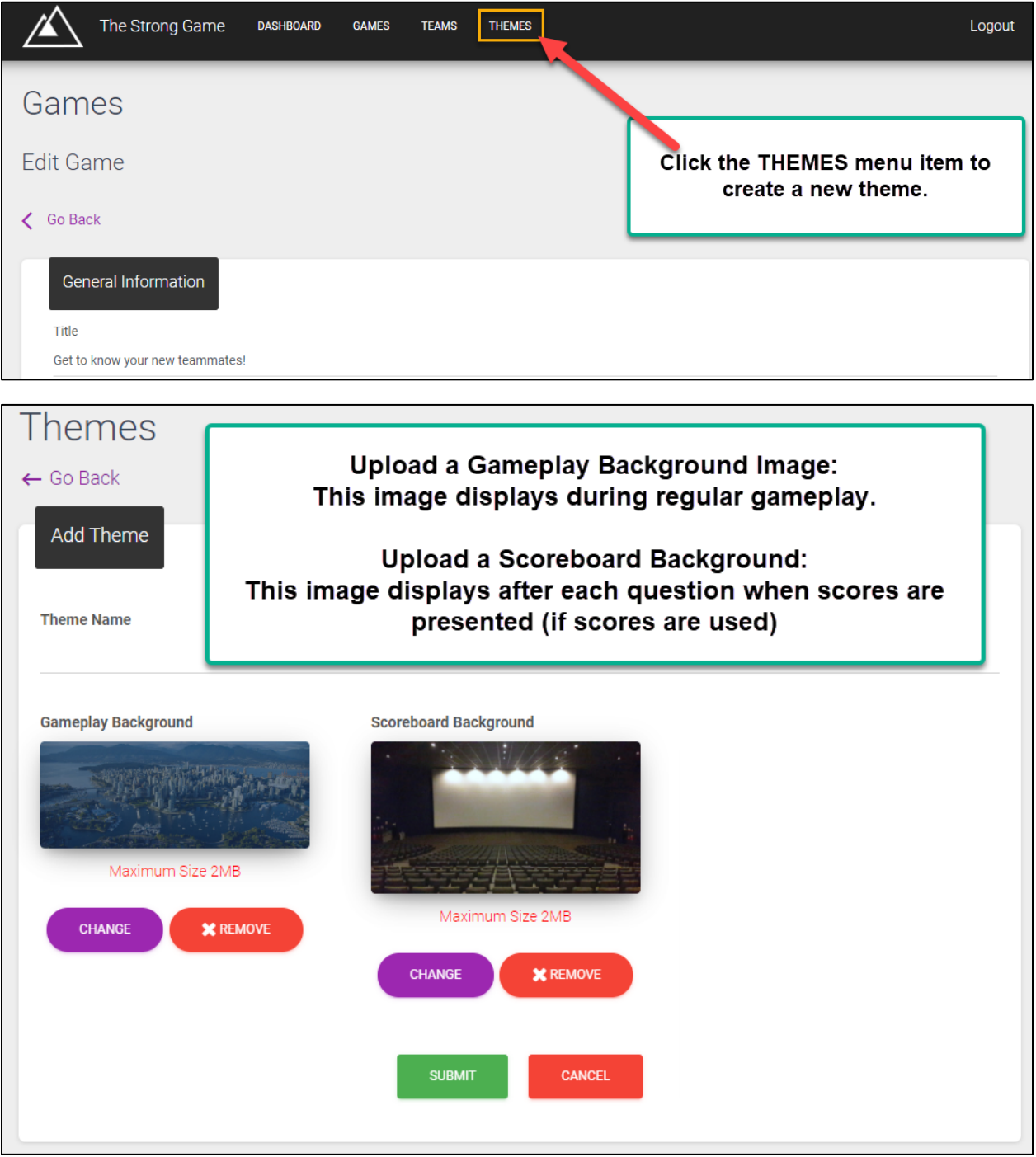

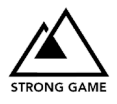

## Assign a theme to your Game

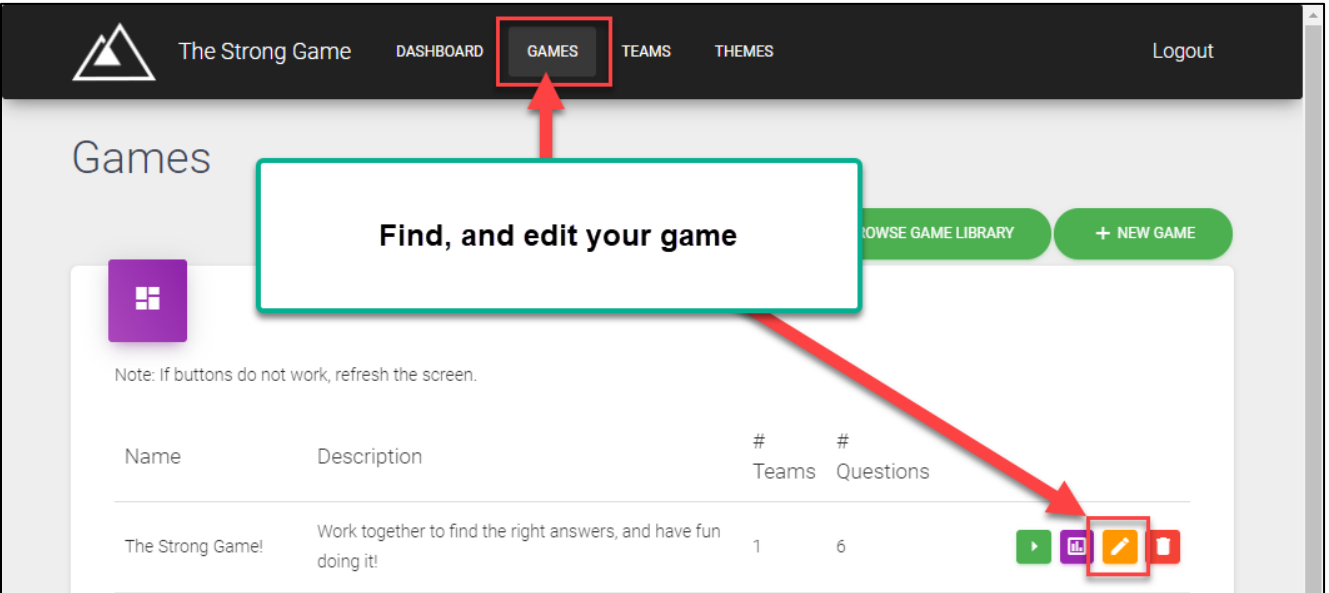

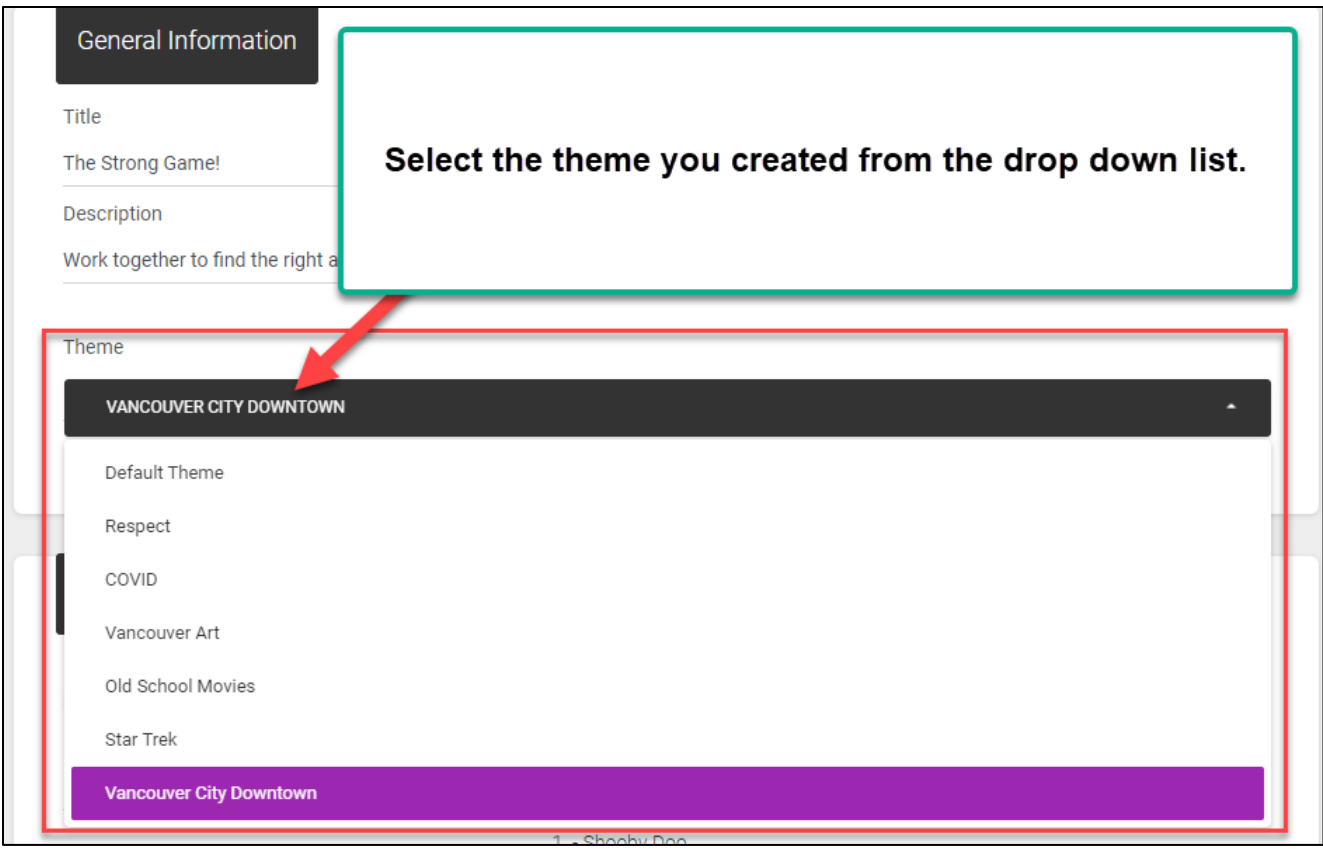

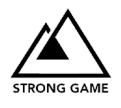

# <span id="page-4-0"></span>Step 3: Setup New Game

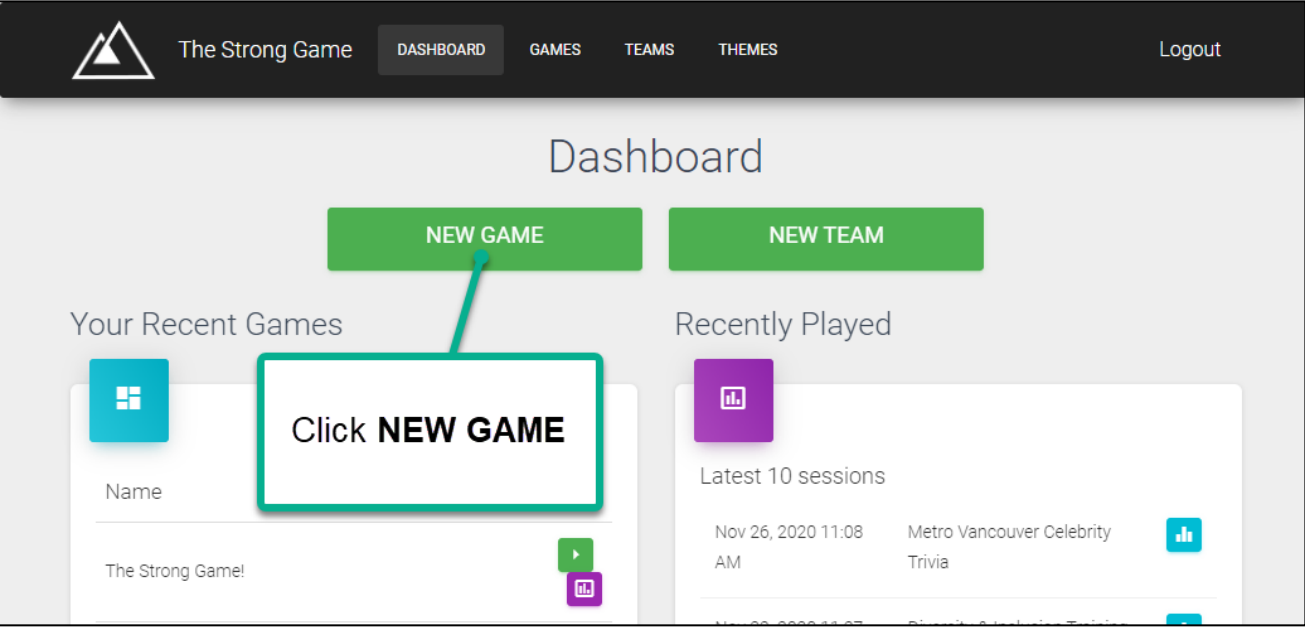

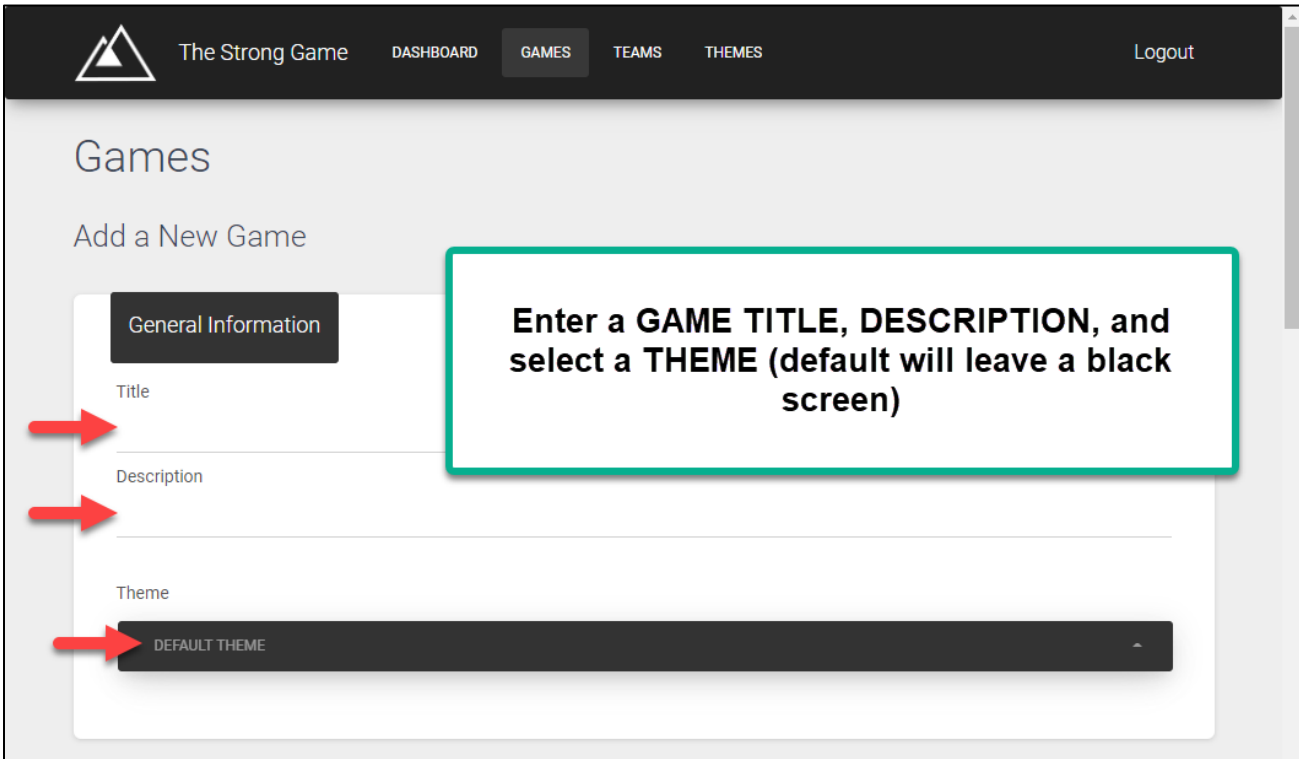

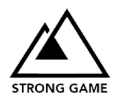

<span id="page-5-0"></span>Step 4: Create Questions

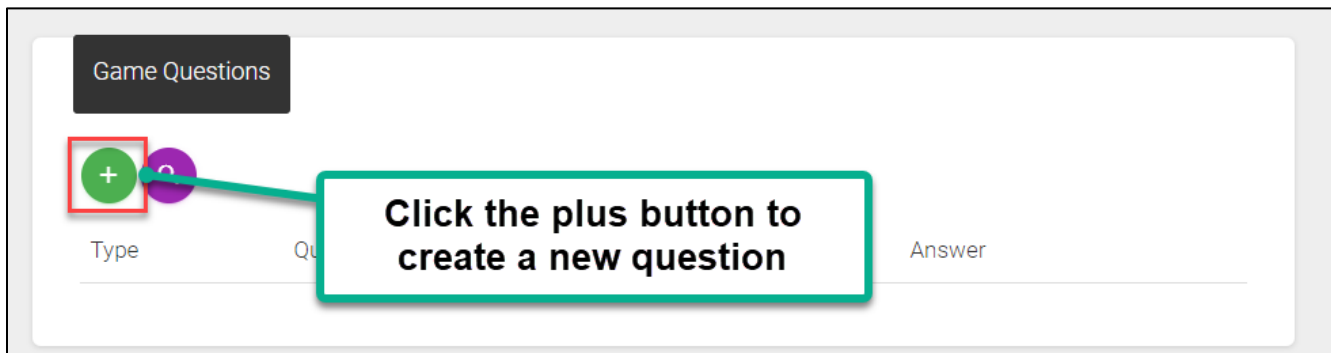

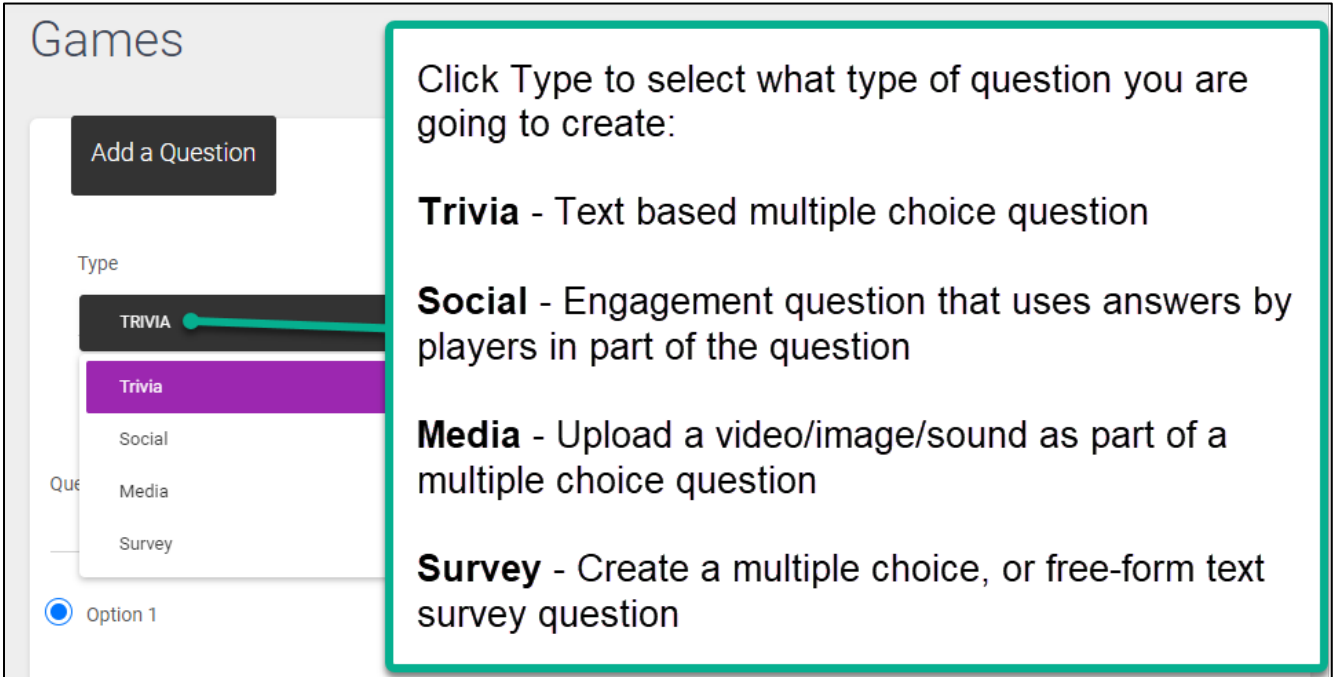

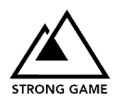

# <span id="page-6-0"></span>Trivia Game Question Instruction Example

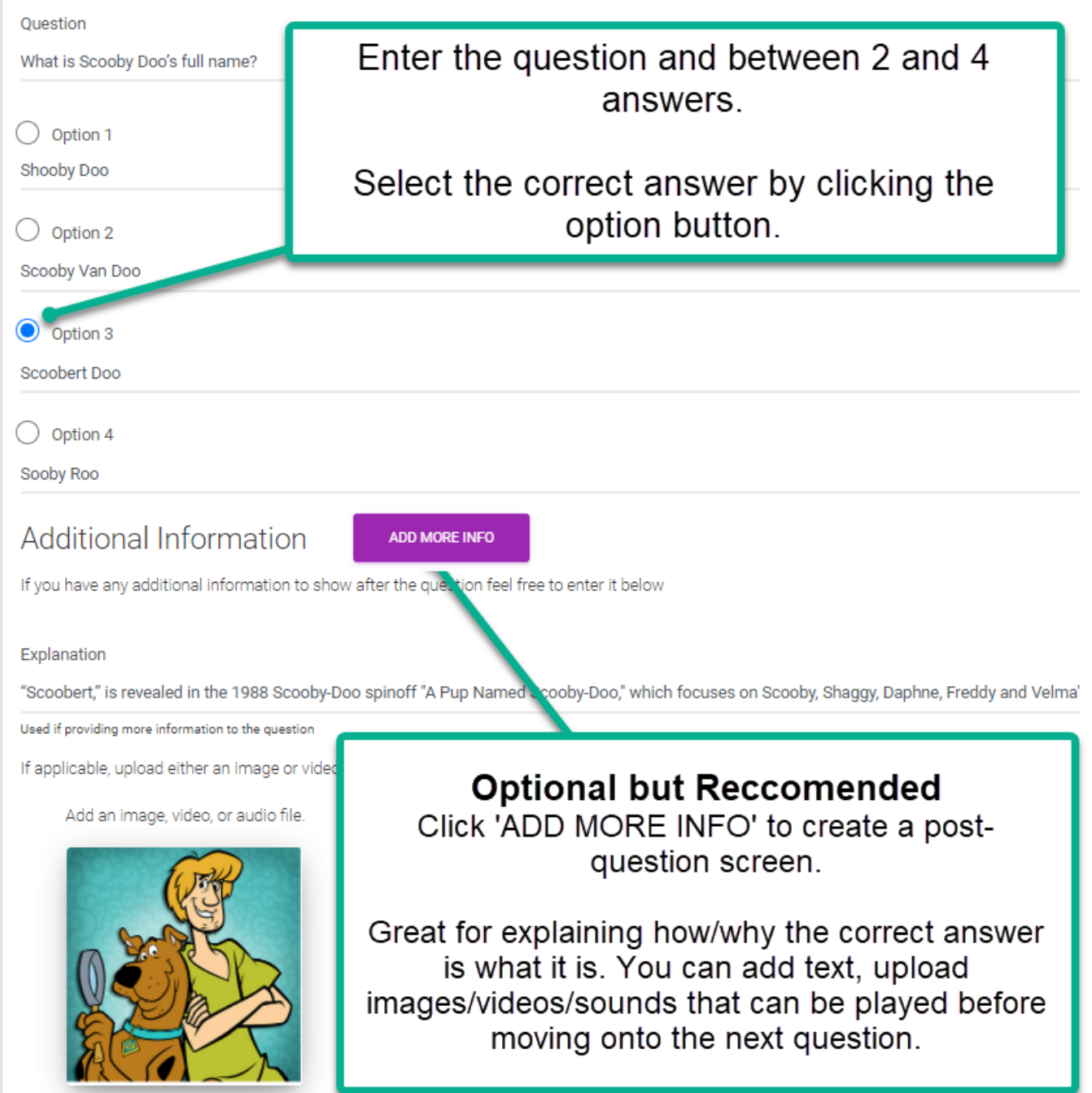

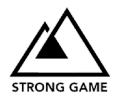

### <span id="page-7-0"></span>Social Question Instruction and Example

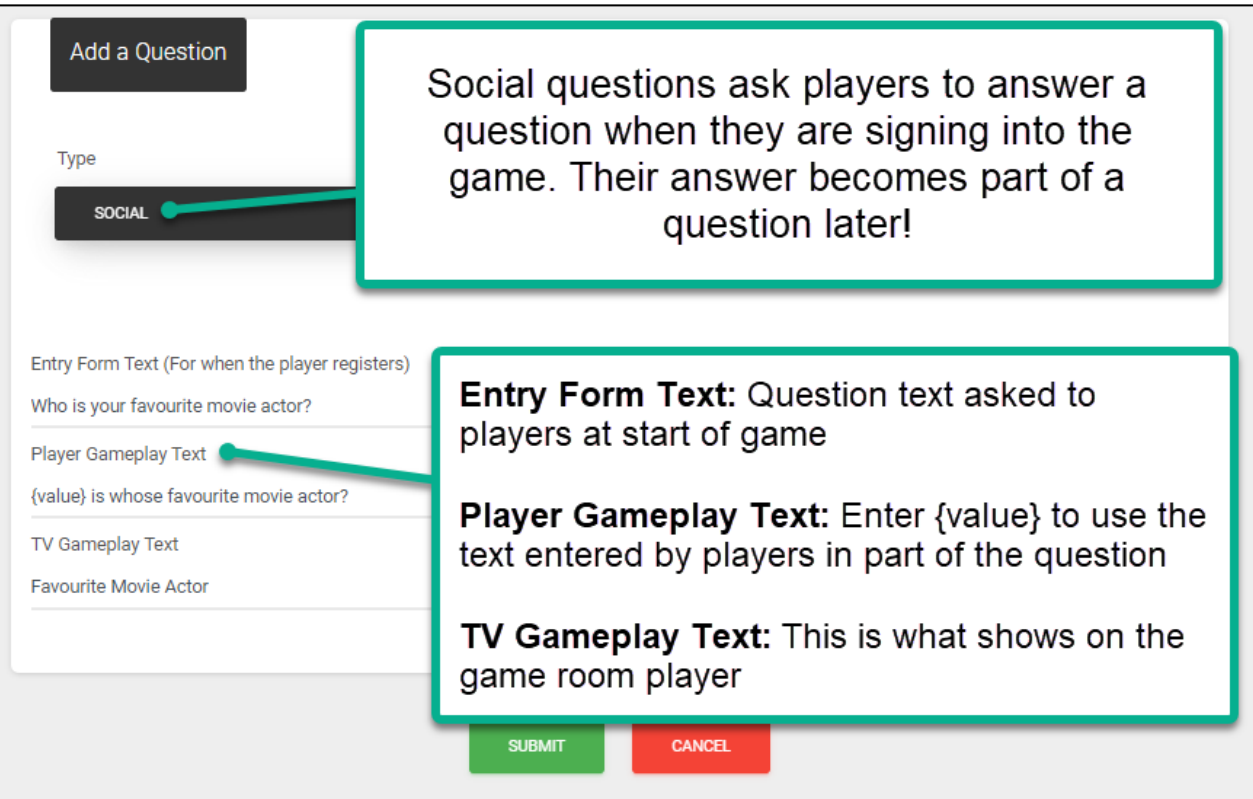

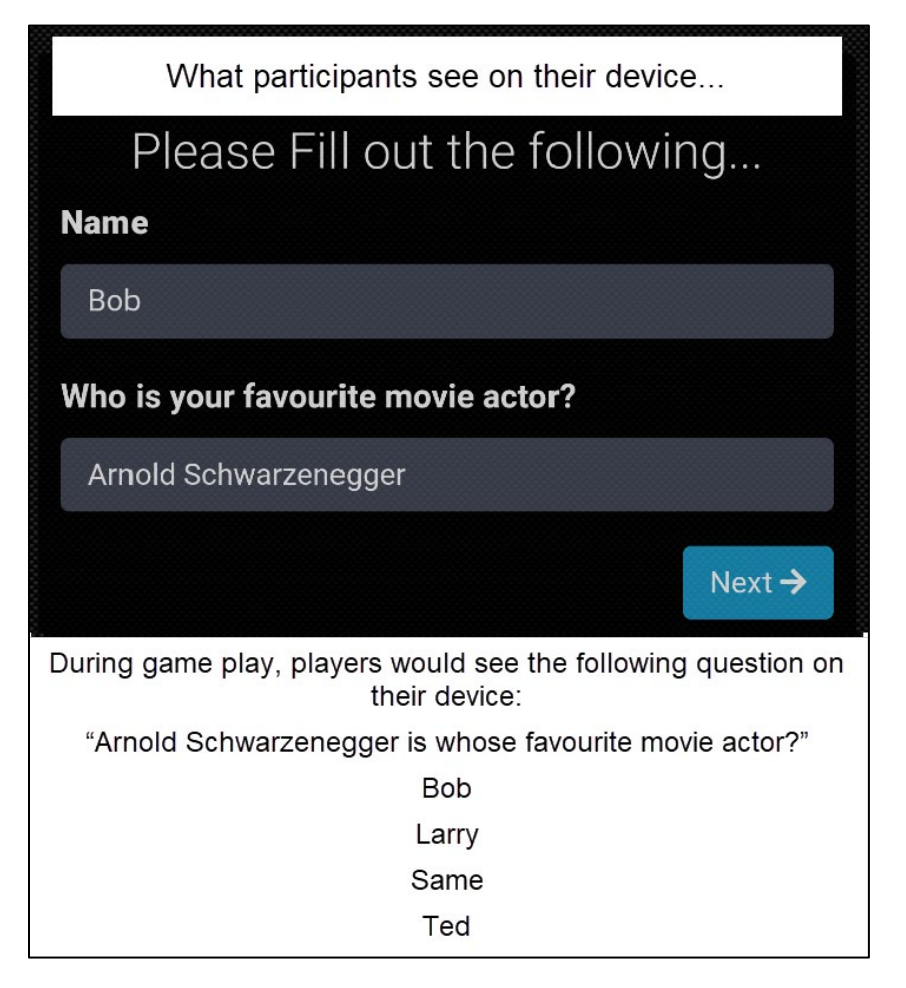

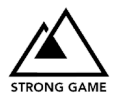

## <span id="page-8-0"></span>Media Question Instruction and Example

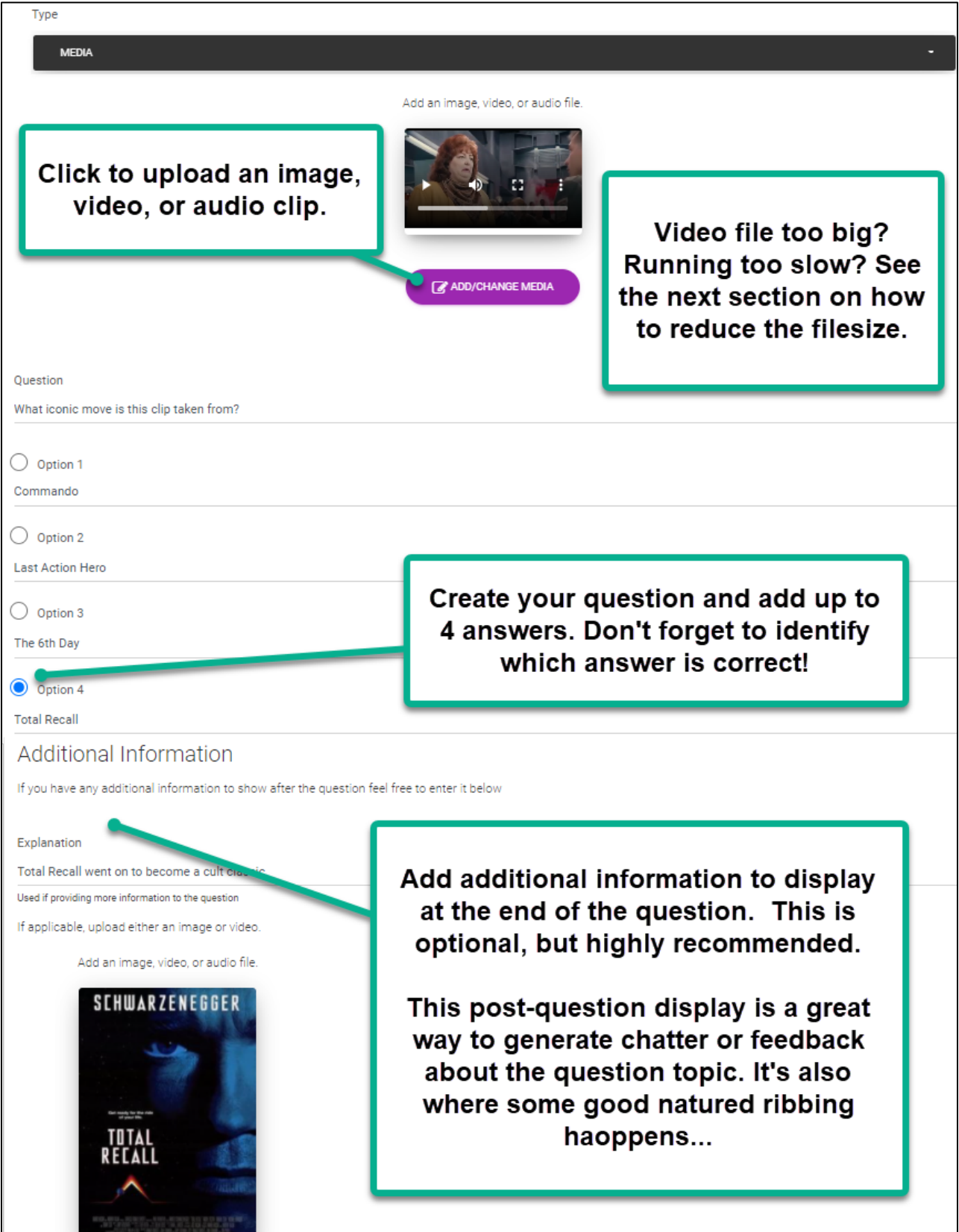

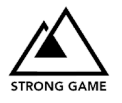

## <span id="page-9-0"></span>Reducing Video Size for Uploads

You can quickly and easily reduce video file size using included Windows software!

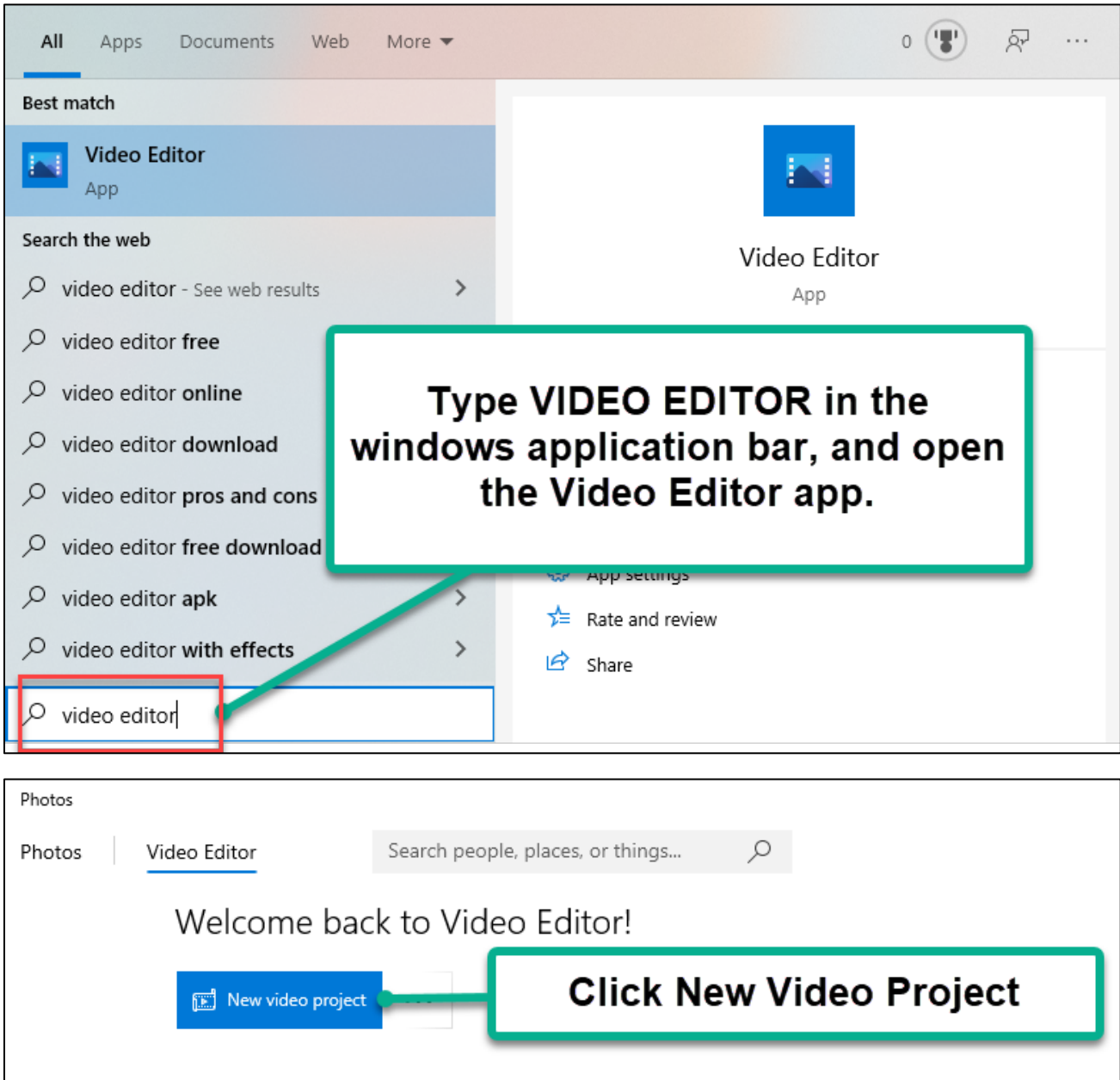

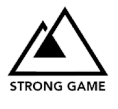

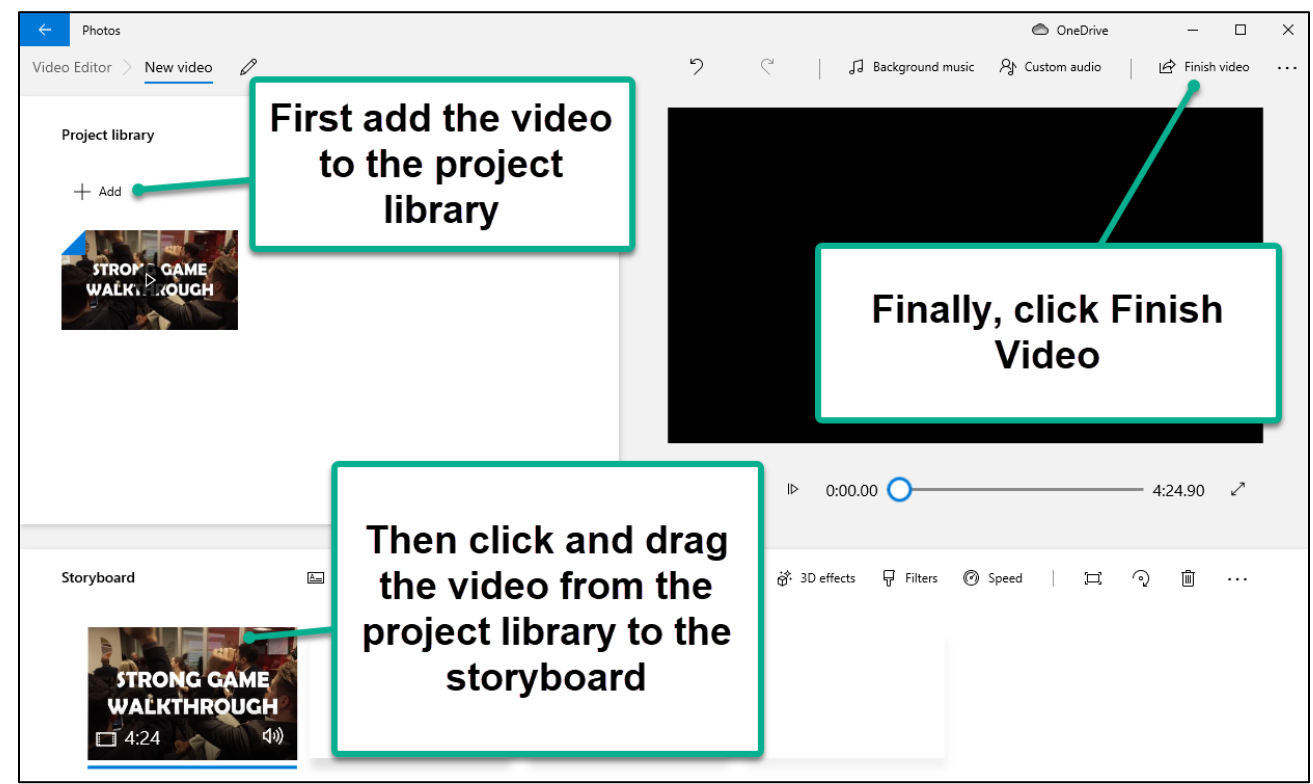

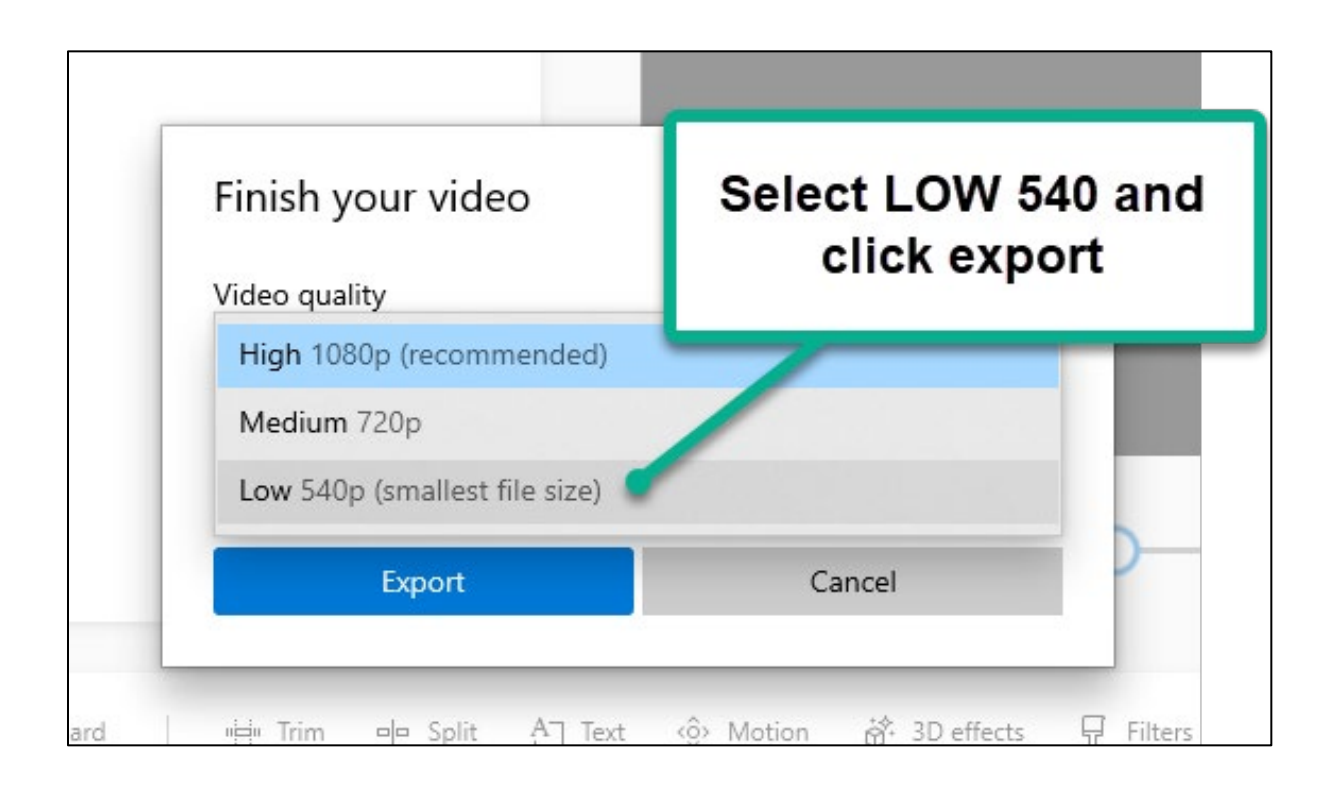

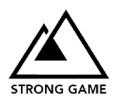

## <span id="page-11-0"></span>Survey Question Instruction and Example

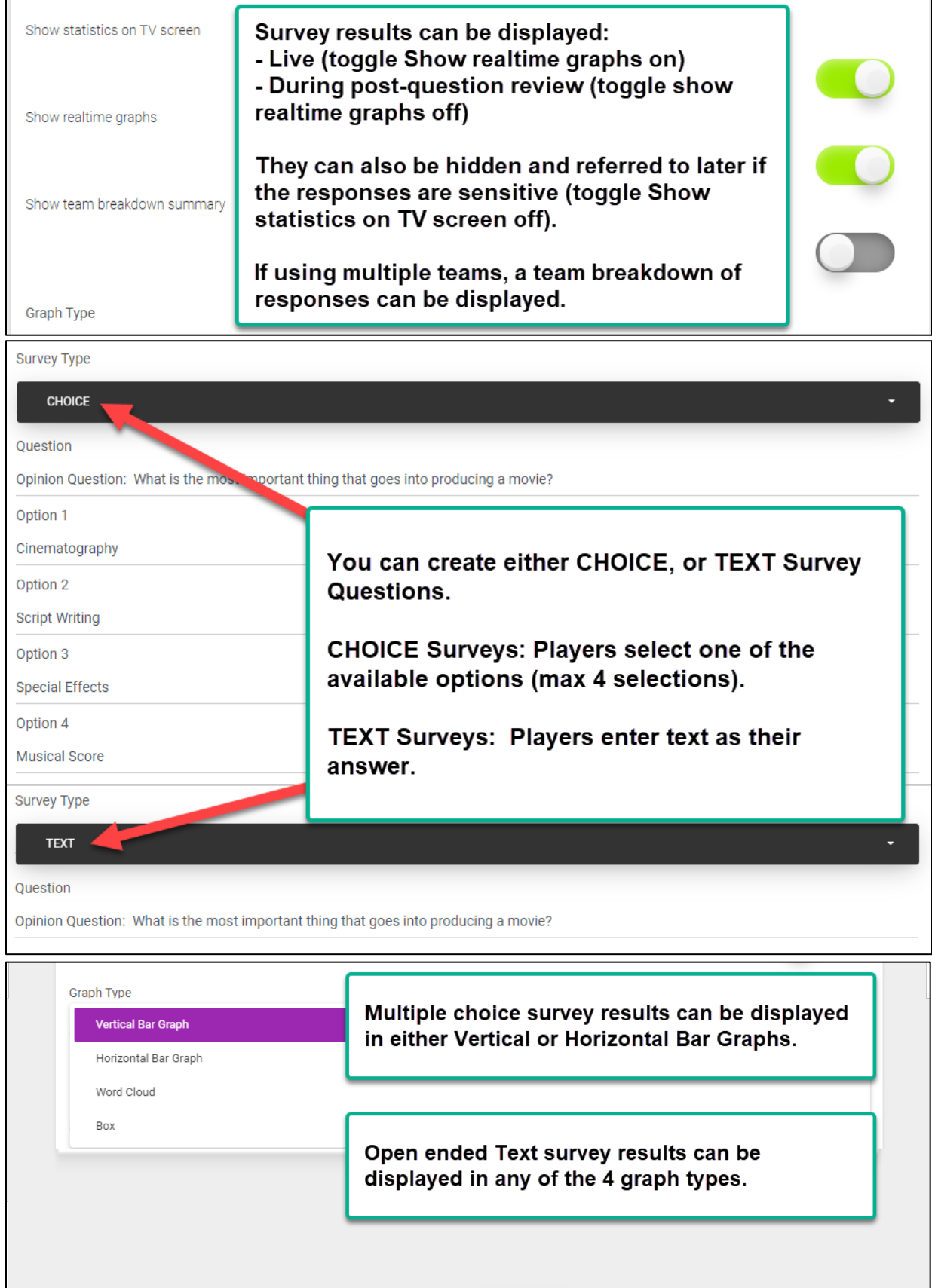

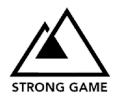

## <span id="page-12-0"></span>Re-Ordering Questions

You can re-order the sequence of questions using your mouse.

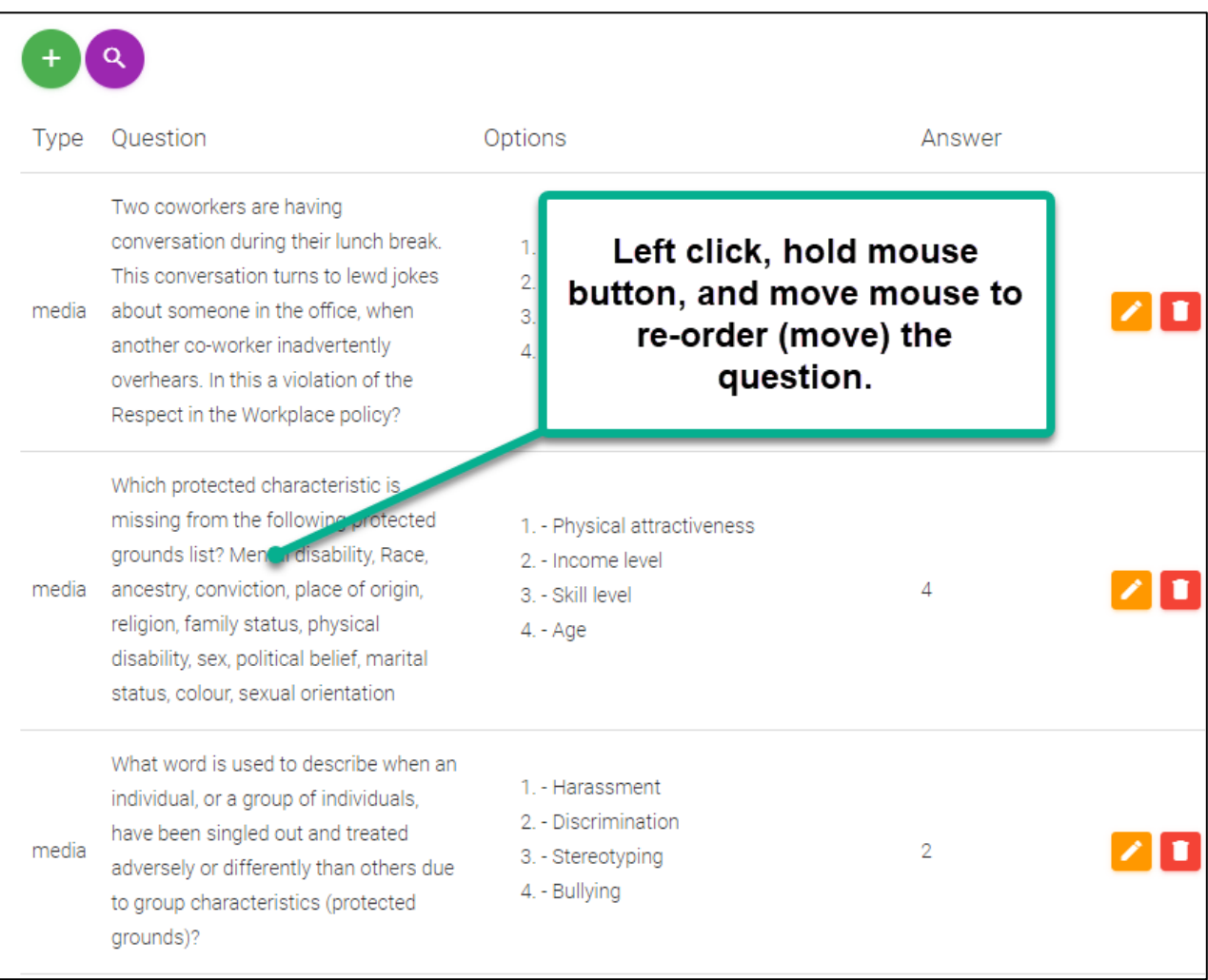

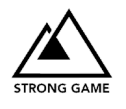

### <span id="page-13-0"></span>Step 5: Setup Teams

#### Working with Teams

By default, there has to be at least one team. If you have only one team, then it means everyone is working together. Collaborative play is great for a number of reasons, but we won't get into that here.

If you want more than one team in your game - and who would blame you, pitting opposing teams against one another is a blast - you'll need to create the teams in your game.

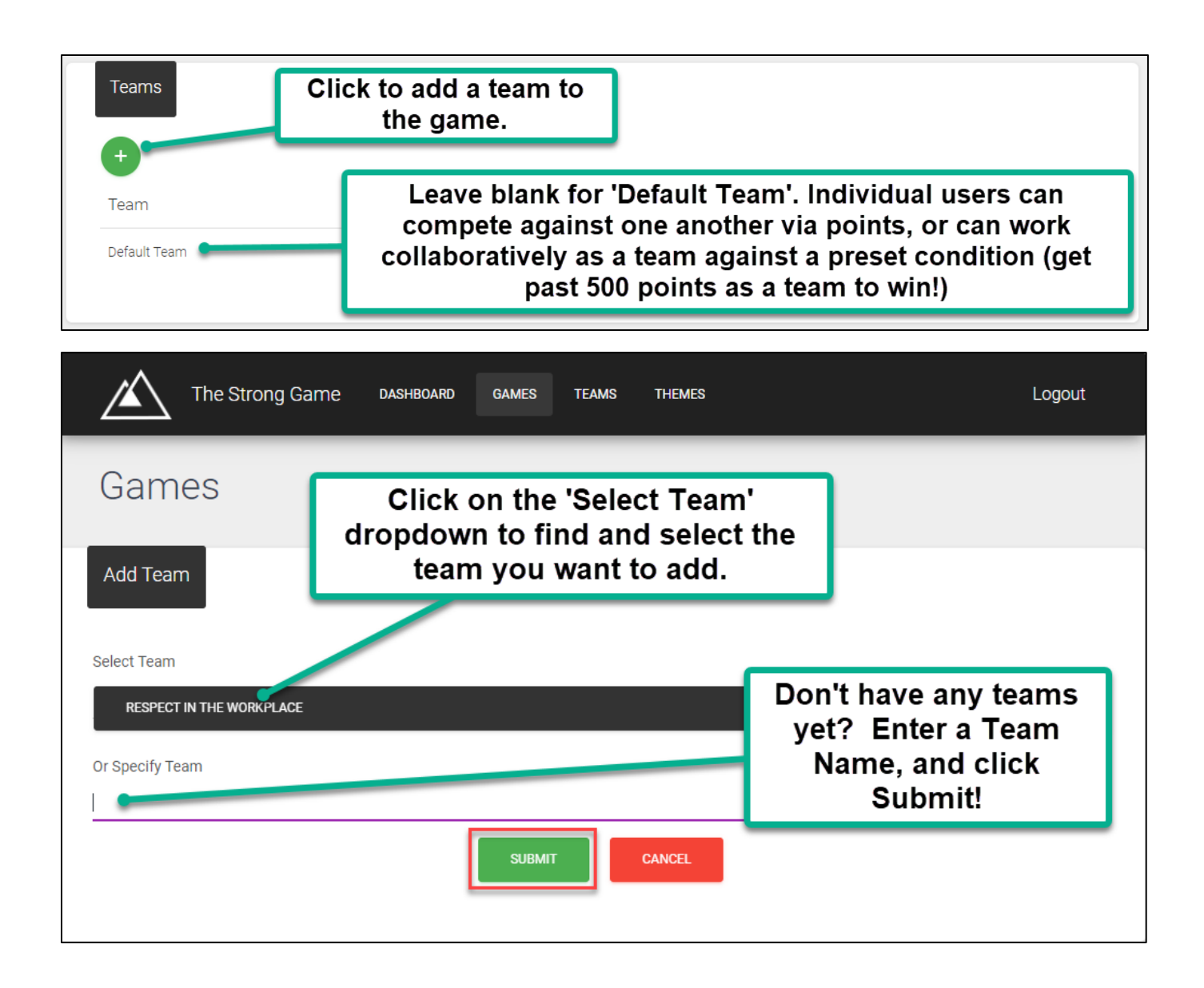

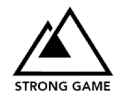

## <span id="page-14-0"></span>Step 6: Select Game Options | Gameplay Type

The Strong Game includes two types of play:

#### - **Collaborative Play**

Groups of players work together as a team to answer questions. This includes everyone on a single team trying to beat a minimum score, or teams of people working together to beat other teams and achieve the highest score.

#### - **Competitive Play**

Everyone is on their own, and the highest point score wins.

#### **Game functionality changes depending on the type of game you select**

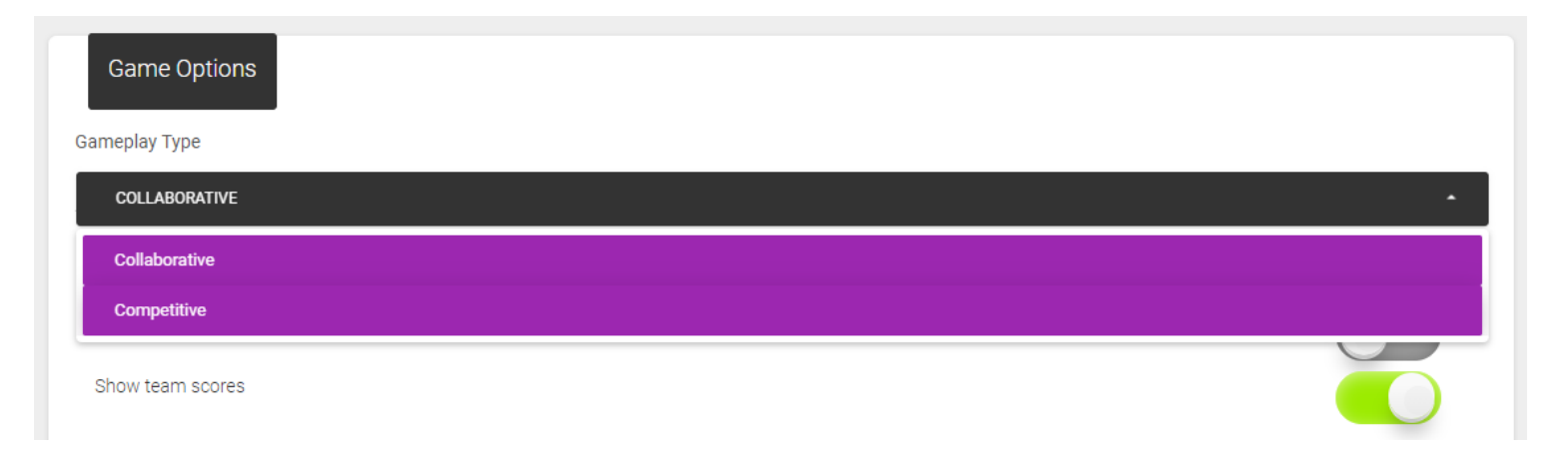

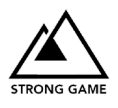

### <span id="page-15-0"></span>Collaborative Gameplay

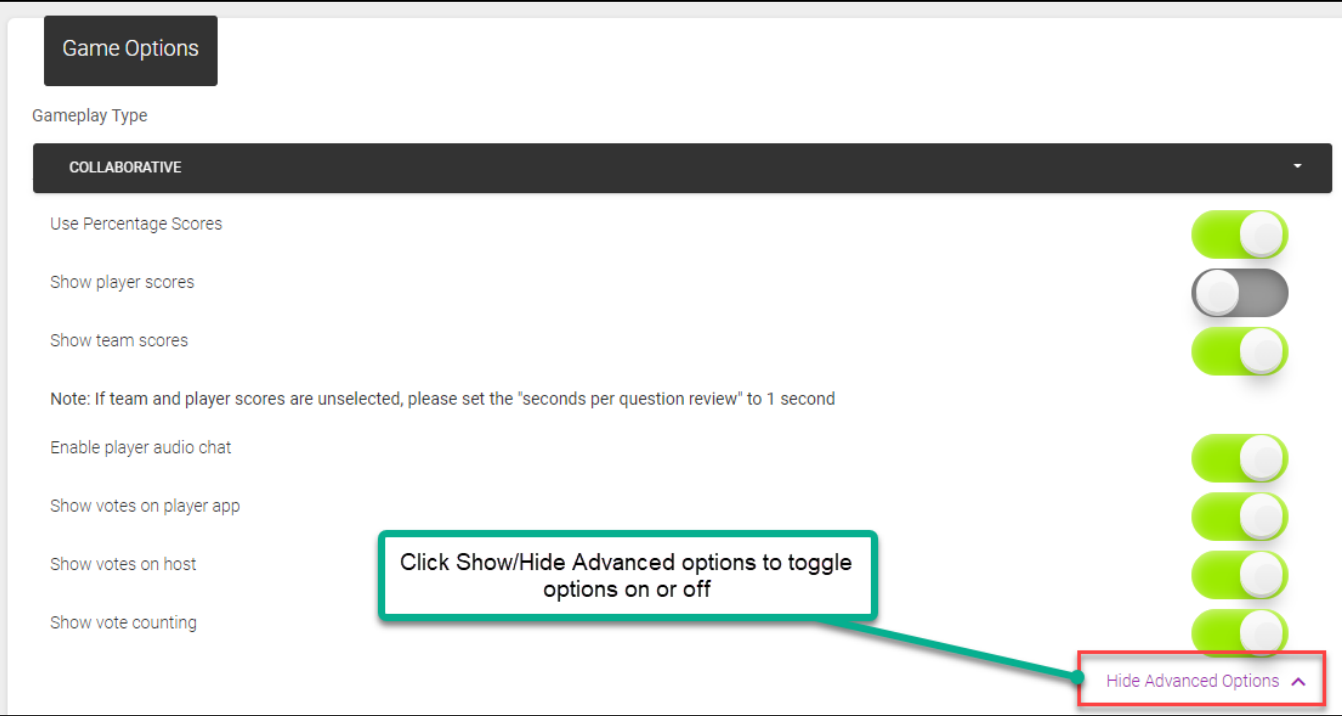

In Collaborative Play, the following options are automatically activated:

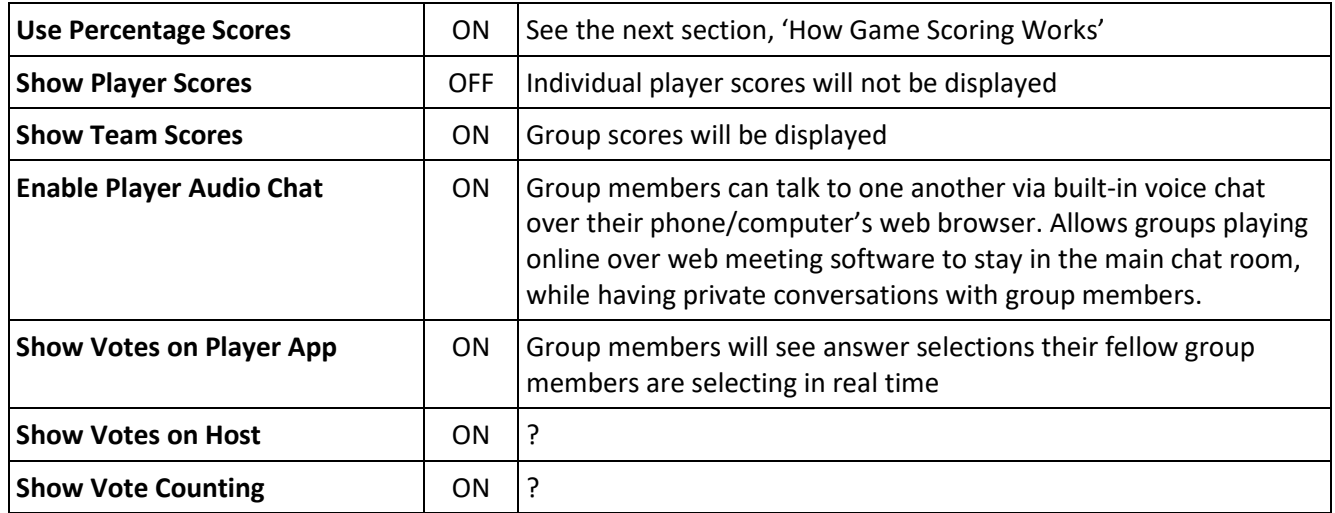

#### **You can manually override the default selections to change the gameplay to your unique requirements.**

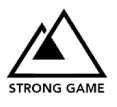

### <span id="page-16-0"></span>Competitive Gameplay

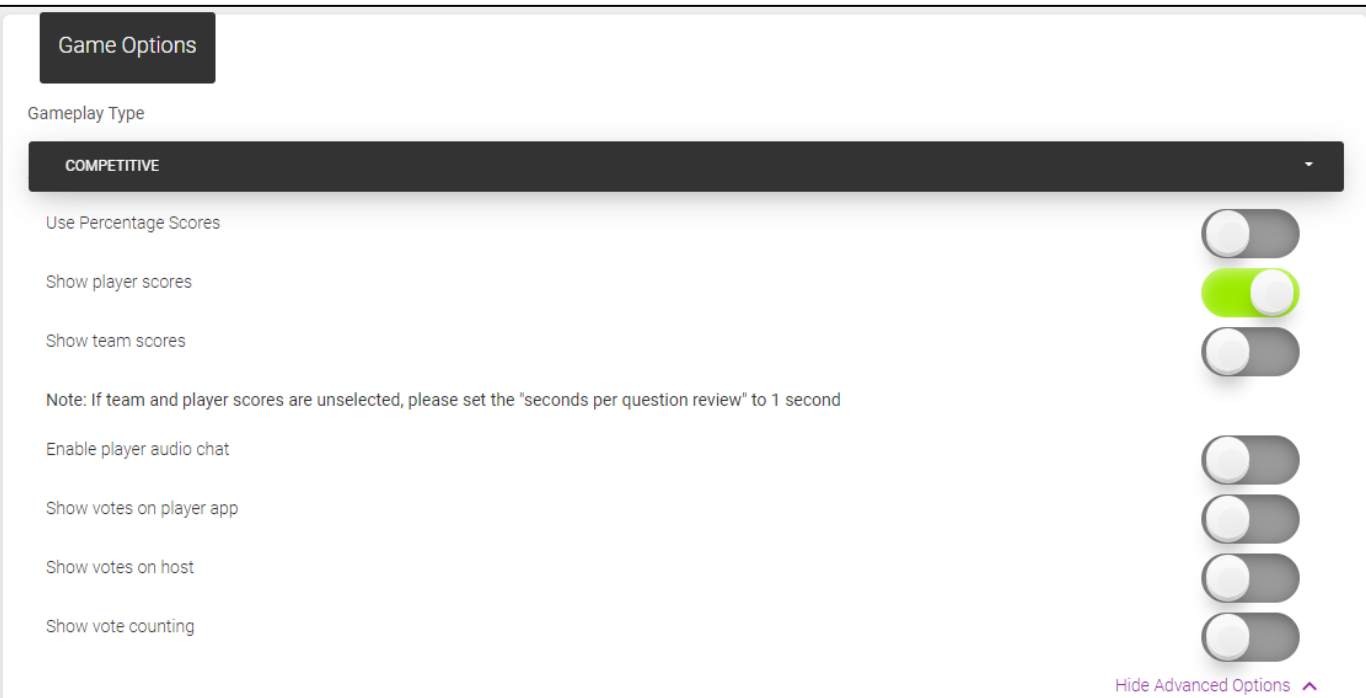

In Competitive Play, the following options are automatically activated:

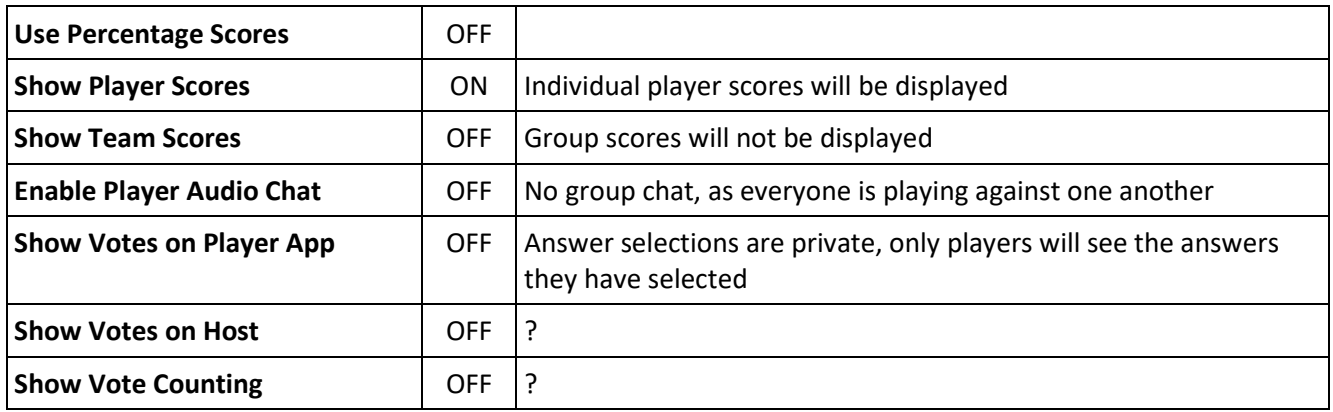

**You can manually override the default selections to change the gameplay to your unique requirements.**

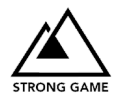

#### <span id="page-17-0"></span>How Game Scoring Works

#### **Regular Scoring**

To use regular scoring, turn percentage scoring off.

In a regular scoring game, each correct answer is worth 10 points.

#### **Percentage Scoring**

The Percentage scoring system motivates players to work together as the higher the ratio of people agree on the correct answer, the more points they can get.

For the sake of explanation, we will use and example of 10 people playing together.

When 8 out of 10 participants get the right answer, they will get 80 points. We recommend in this type of Strong Game that individual points are turned off. So in the above case, the 2 other members of the team are not penalized for guessing wrong. Lastly, if 2 of the 10 members are correct, and the other 8 are wrong, the team will get 20 points.

So for calculating the team score over a five question game would look like the following:

- Question 1) Question Type: Trivia: 1 out of 10 were correct: 10 Points
- Question 2) Question Type: Social: 9 out of 10 were correct: 90 Points
- Question 3) Question Type: Survey: No points
- Question 4) Question Type: Media: 3 out of 10 were correct: 30 Points
- Question 5) Question Type: Trivia: 10 out of 10 were correct: 100 Points

The total points for the group would be 230 points.

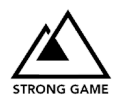

<span id="page-18-0"></span>Step 7: Set Game Timing

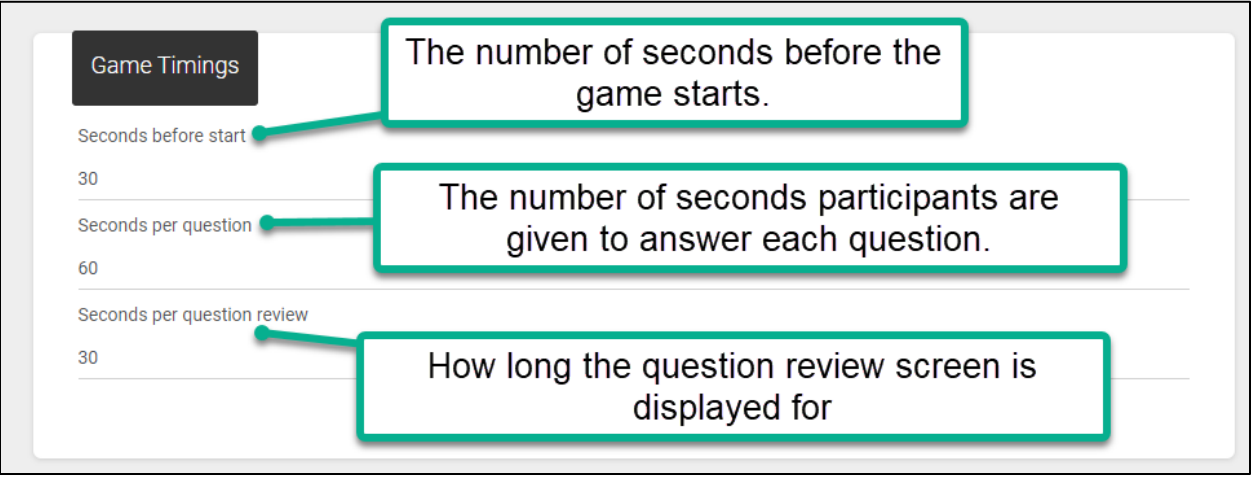

You can change the timers for each game, depending on what your overall goal is. For example:

#### **Short, Fun, Competitive Game**

If I were creating a short, competitive 15-minute game where I wanted all my participants to just have fun answering popular trivia questions, with highest points the winner - I might shorten the 'seconds per question' to 10 seconds. This would force everyone to quickly make a choice!

#### **Collaborative Game – Used in Training**

If I were creating a collaborative game for use as a training activity, I may want to increase the seconds per question to allow everyone enough time to fully discuss the question, before providing an answer. For some softskill training activities, this may be 10 or even 15 minutes.

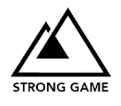

### <span id="page-19-0"></span>Step 8: Run the Game!

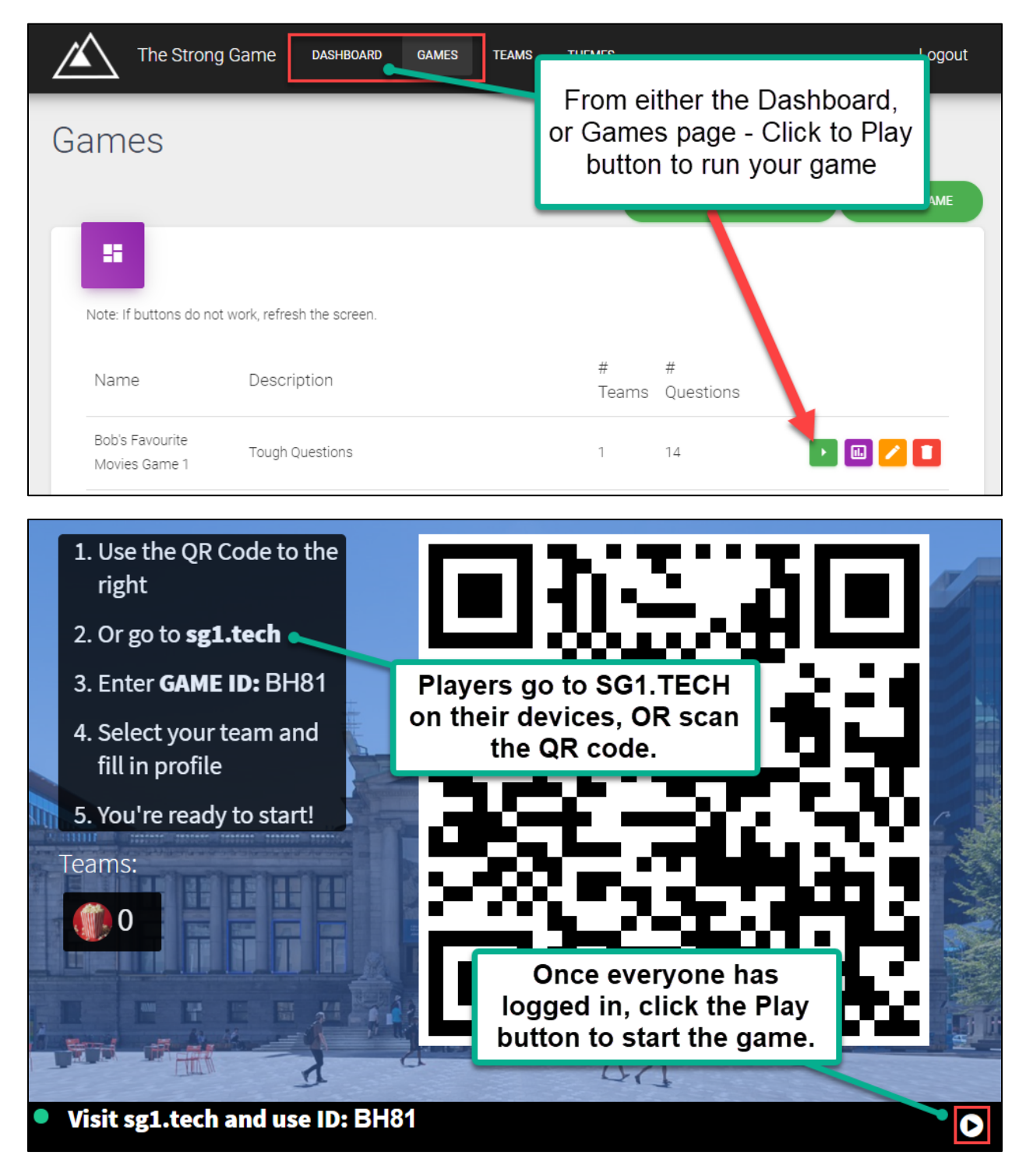

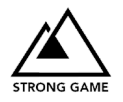

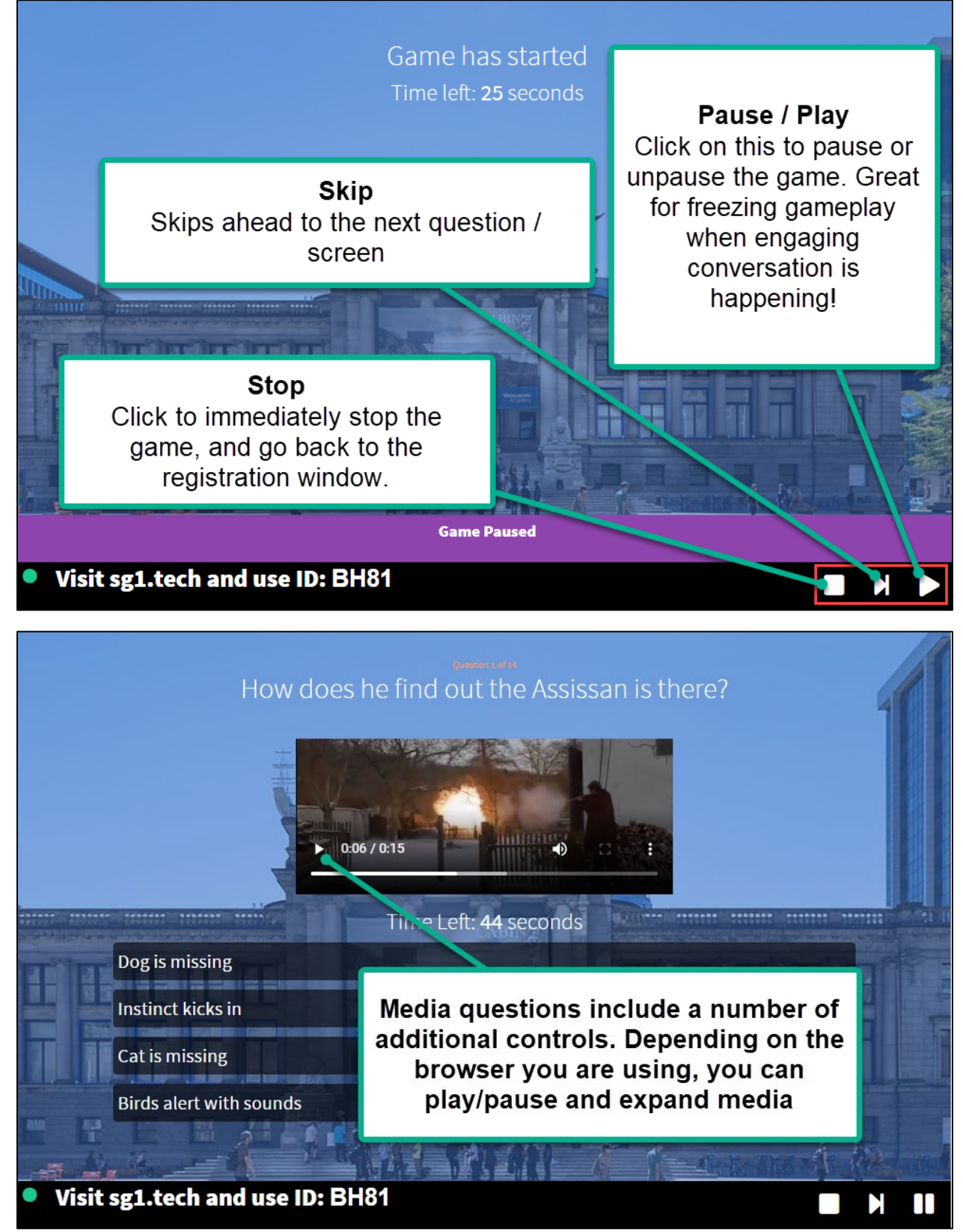

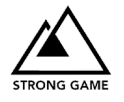

## Admin Controls and Navigation

### The Dashboard

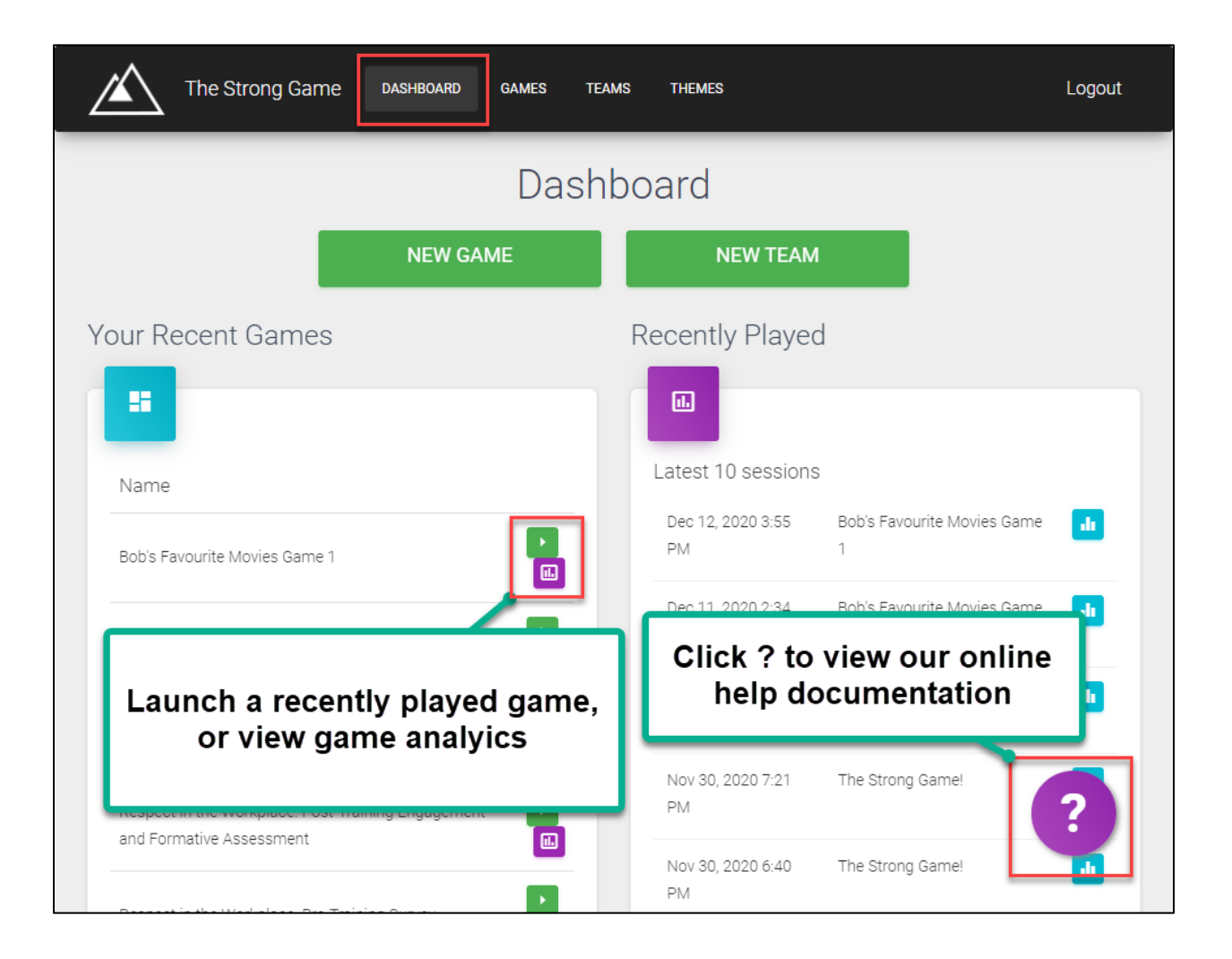

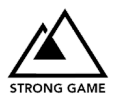

Game Library

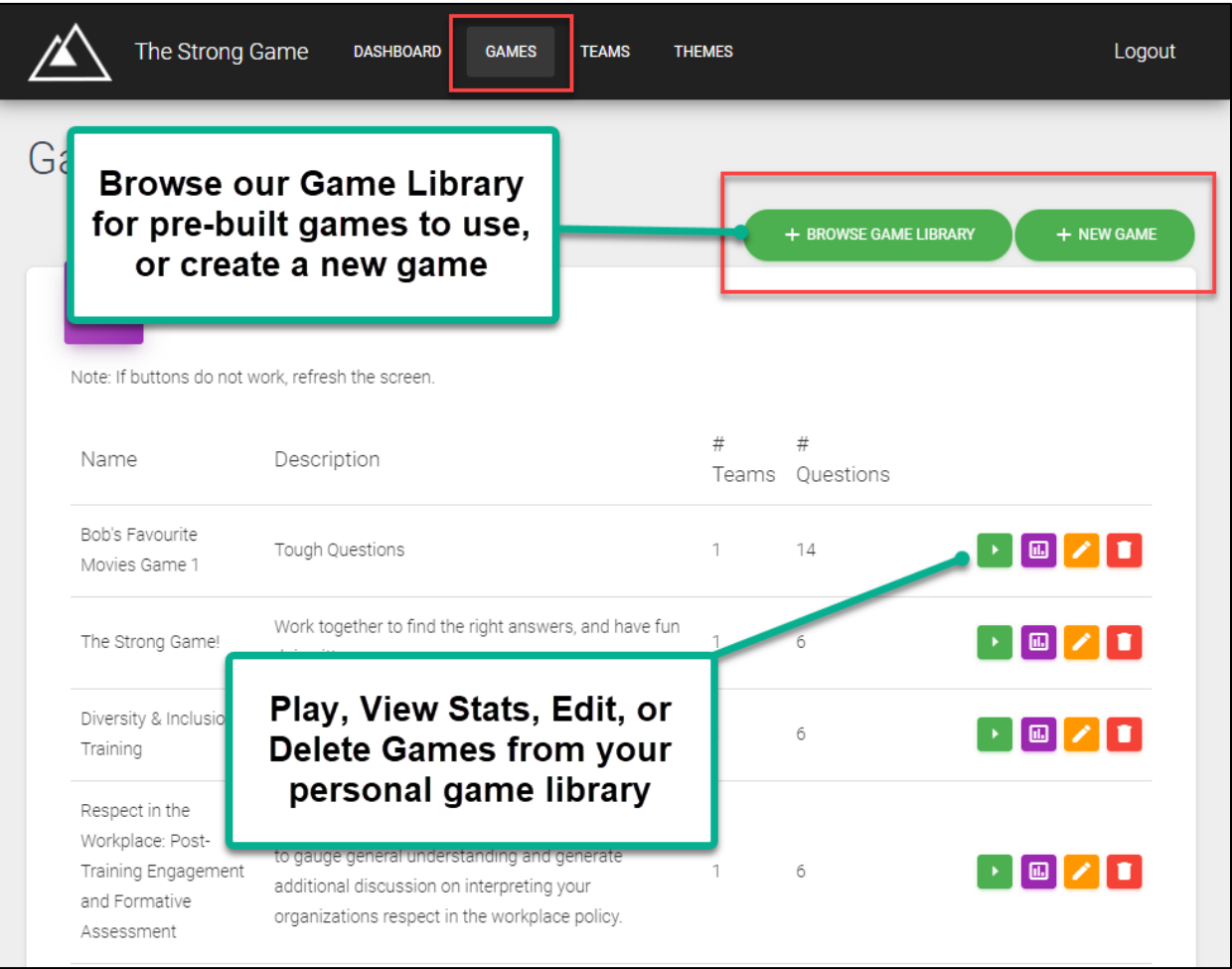

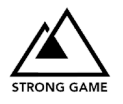

### Adding Pre-Built Games to your Game Library

We are continually building new games for our clients to use. Find the game you like, make your changes, then submit the game to your personal library for future use!

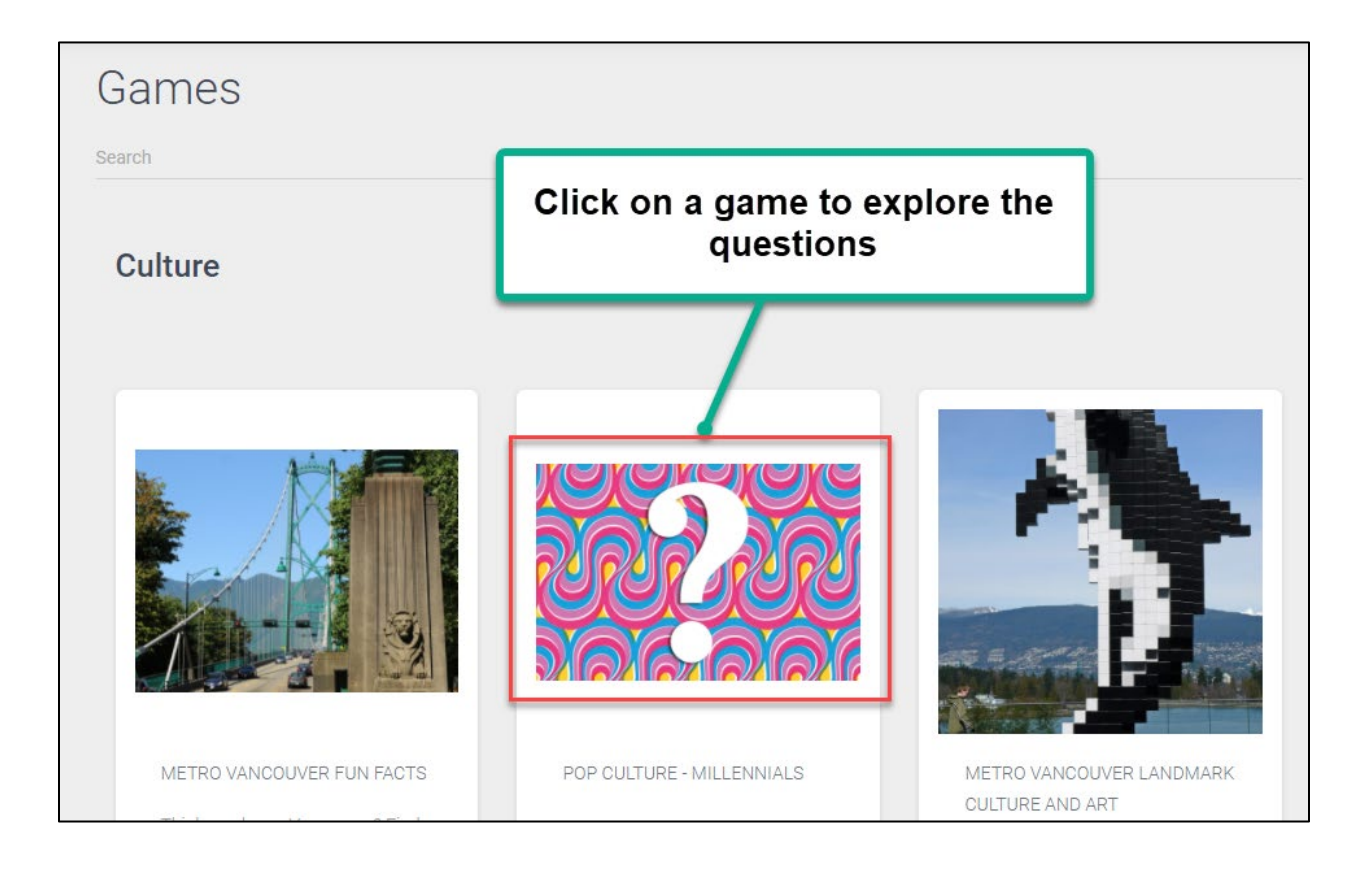

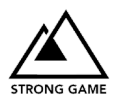

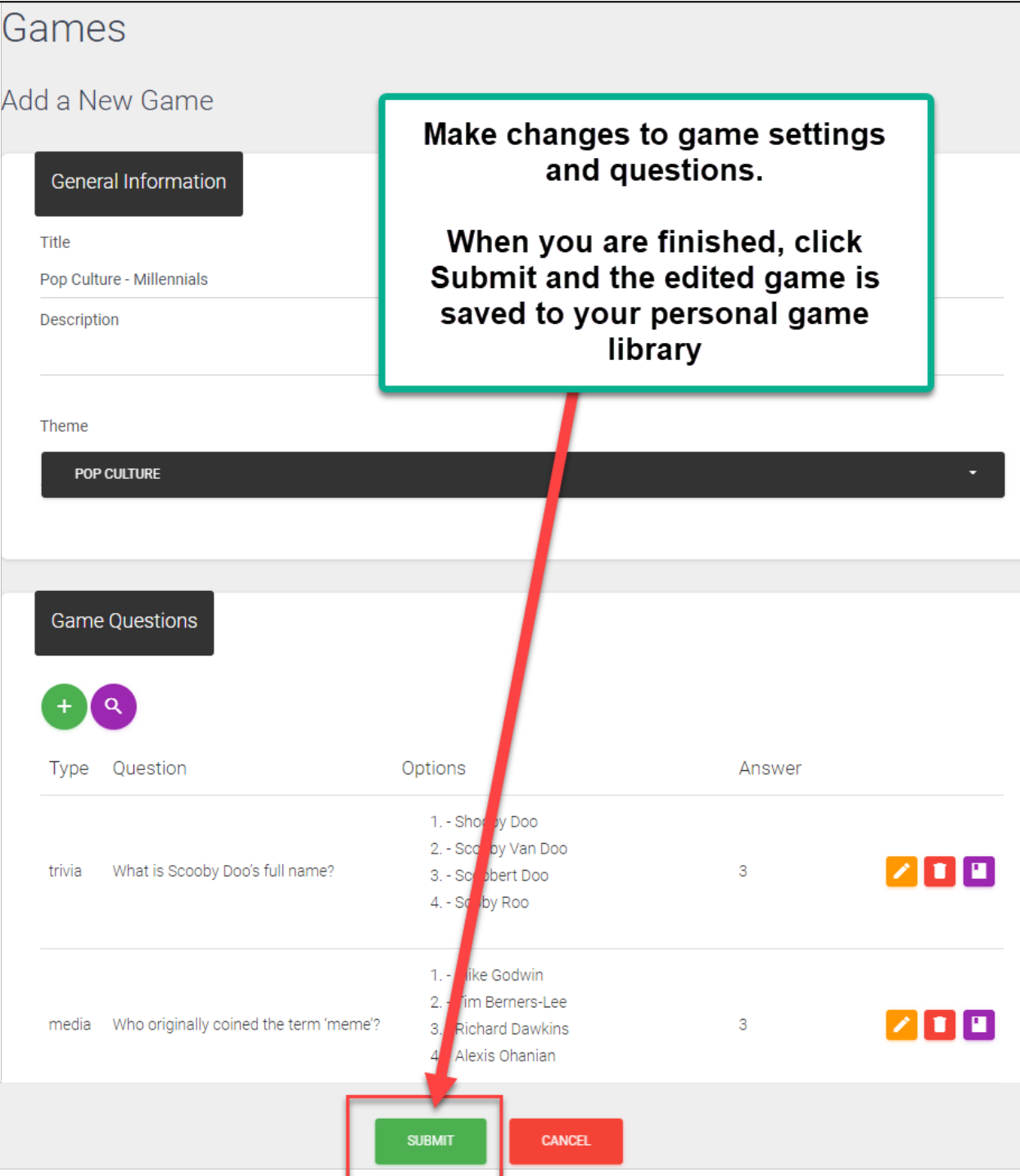